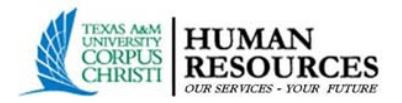

## To Do: Upload Dependent Documentation

After submitting your new Dependent information in Workday, you will receive a To Do asking for supporting documentation to be uploaded into the **HRConnect system**. Search for the 'To Do' task in your Workday inbox and select the link provide[d in the To Do.](https://it.tamus.edu/workdayservices/wp-content/uploads/sites/35/2019/05/upload_dep_doc_toDo.png) 

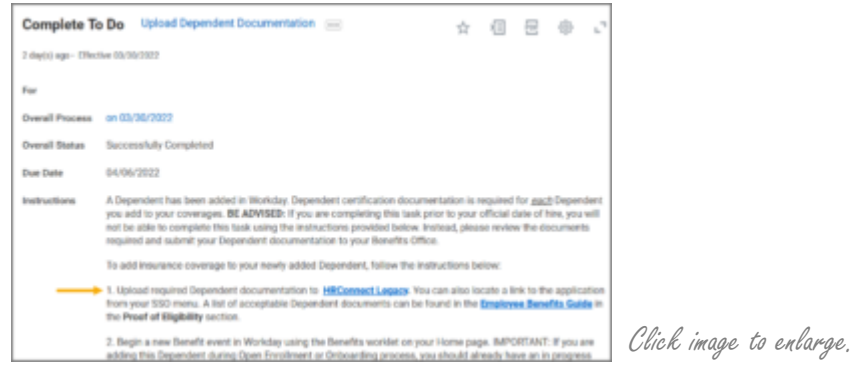

1. Select **Upload Documents**

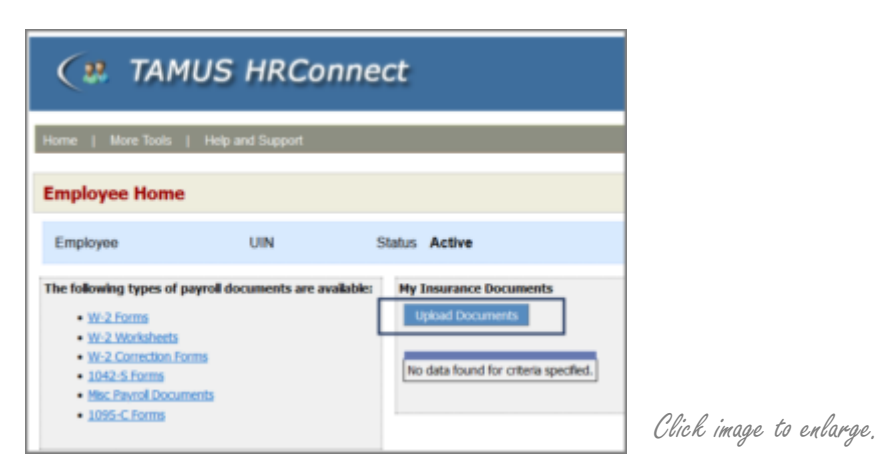

- 2. Select the **Document Category**, **Document Type** and upload the supporting documentation for the Dependent by selecting the **Browse** button.
- 3. Select **Submit Document** after attaching the document.

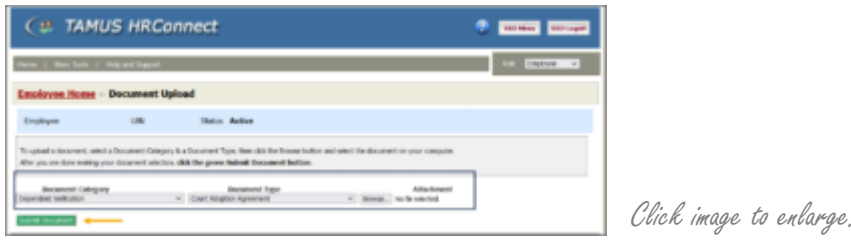

Human Resources Natural Resources Center, Suite 2425 Benefits@tamucc.edu 361.825.2630

4. Select the **Submit For Approval** button after uploading the necessary documentation. Once you have uploaded the document, you will see a message display that the documents were submitted successfully.

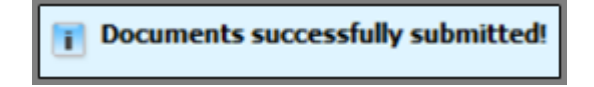

- 5. Return to your Workday screen using the tabs at the top of your browser's screen.
- 6. Select **Submit** at the bottom of the **Upload Dependent Documentation** To Do after you have uploaded your documents on HRConnect**.**

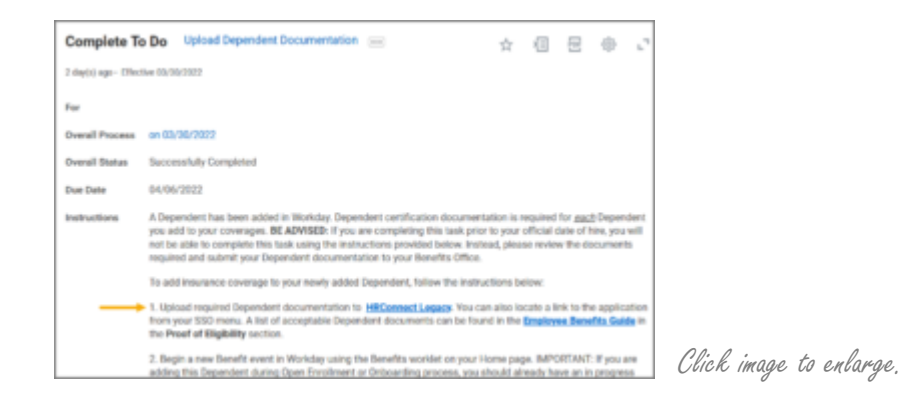

IMPORTANT: You will need to repeat the processes on this page for *each* Dependent.

Your Benefits Partner will receive a To Do to review the Dependent documents you uploaded into HRConnect.